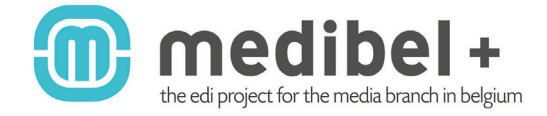

### **MEDIBEL+V7 / GHENT PDF WORKGROUP "NewspaperAds\_1v4" CREATING A COMPOSITE PS IN QUARKXPRESS PASSPORT 7.x/8.x VIA "PDF-STYLES"**

#### **! ATTENTION PLEASE: IN QUARKXPRESS 7.x/8.x THE BEST OPERATING PROCEDURE IS VIA "EXPORT TO PS" AS OPPOSED TO "PRINT TO PS", WHICH PREVIOUSLY WAS THE STANDARD PROCEDURE.**

2/ Export to "PS"

#### 1/ Changing the QuarkXPress Preferences

- Go to the QuarkXPress menu and choose "Preferences"
- Click on the PDF tab on the left side of the panel
- Change the option from "Direct to PDF" to
- "Create PostScript File for Later Distilling"
- Confirm with the "OK" button

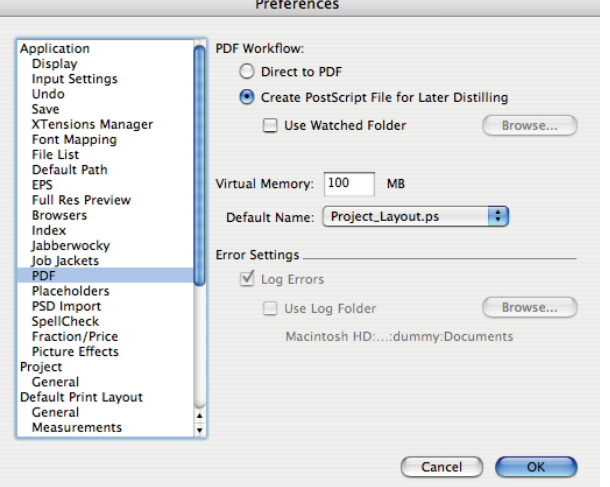

File Edit Style Item Page Layout Table View Utilities W Project2 : Layout 2 **New**  $\mathbf{p}$  $\text{ }$   $\text{ }$   $\text{$ Open... Close  $8W$ Save Save As...  $\Omega$   $\frac{1}{2}$ Revert to Saved Import Text/Picture...  $H$ Save Text... **てまE** Save Picture Þ Append... **N#7** Layout as PDF. Export Þ Save Page as EPS... **NO #5** Layouts as Project... Collect for Output... Layout as PPML HTML. Collaboration Setup... Job Jackets b Print...  $\mathcal{H}$ P Output Job... **V** #P

- Choose File > Export > Layout as PDF...

3/ Save the file as .ps

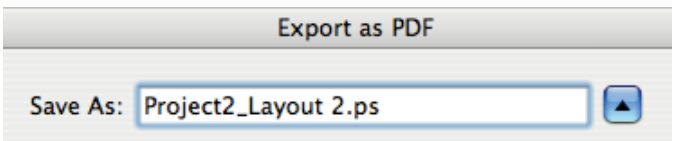

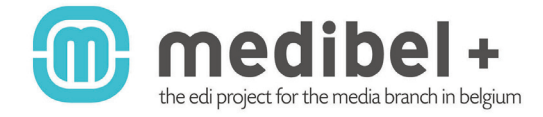

CREATE A COMPOSITE PS IN QUARK XPRESS PASSPORT 7.x/8.x VIA "PDF-STYLES".

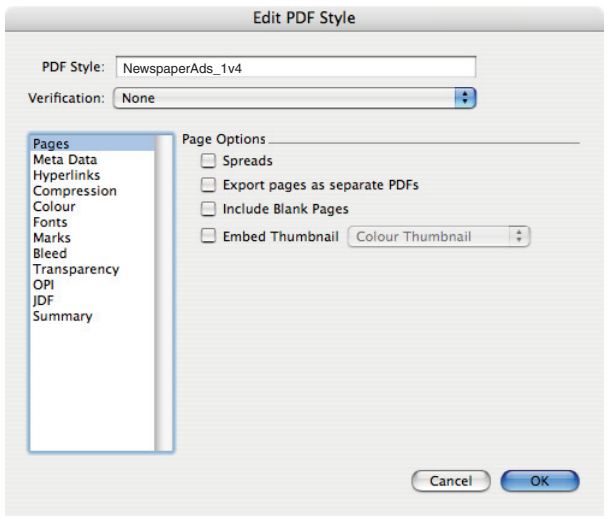

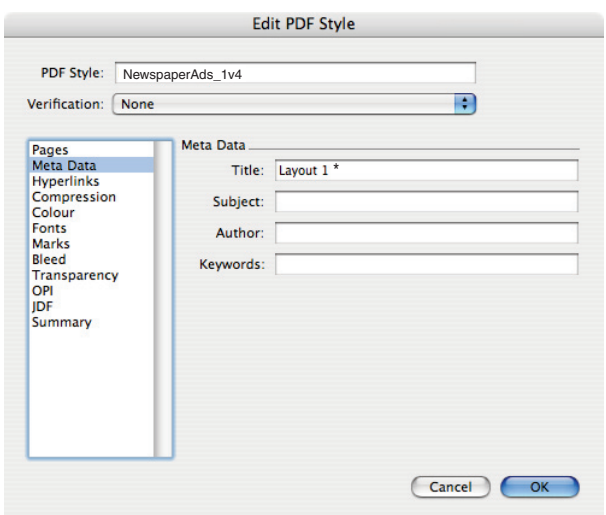

 $*$  QuarkXPress automatically puts the name of the QXP document in this field

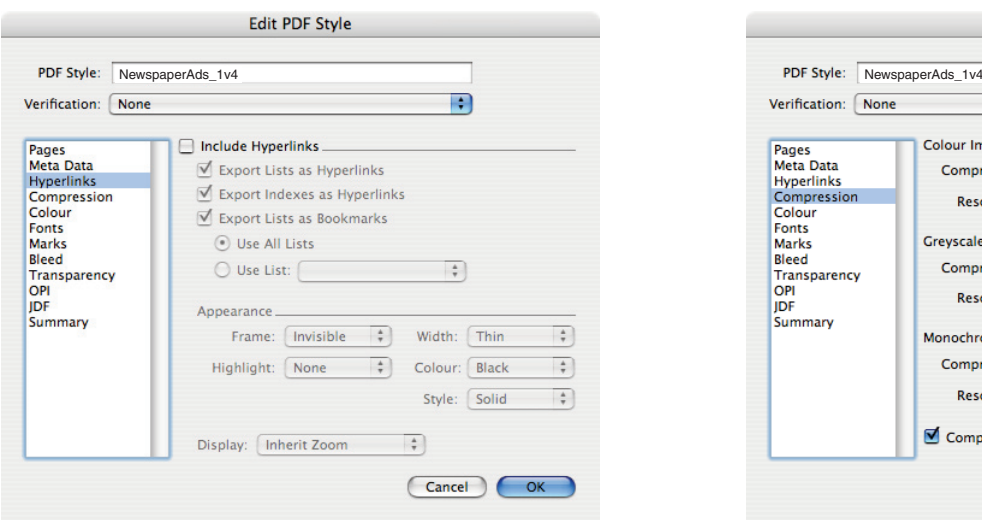

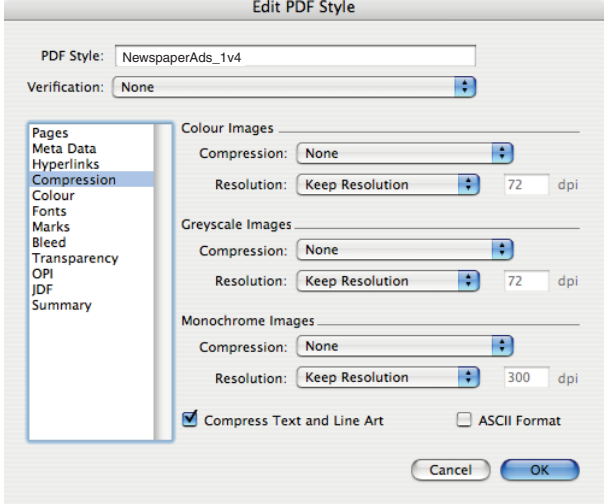

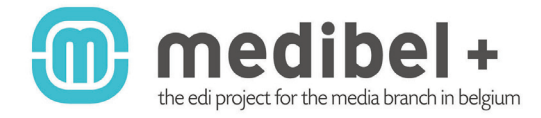

CREATE A COMPOSITE PS IN QUARK XPRESS PASSPORT 7.x/8.x VIA "PDF-STYLES".

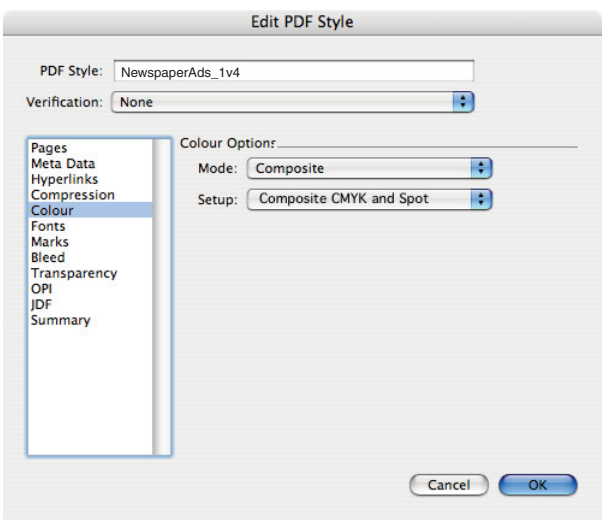

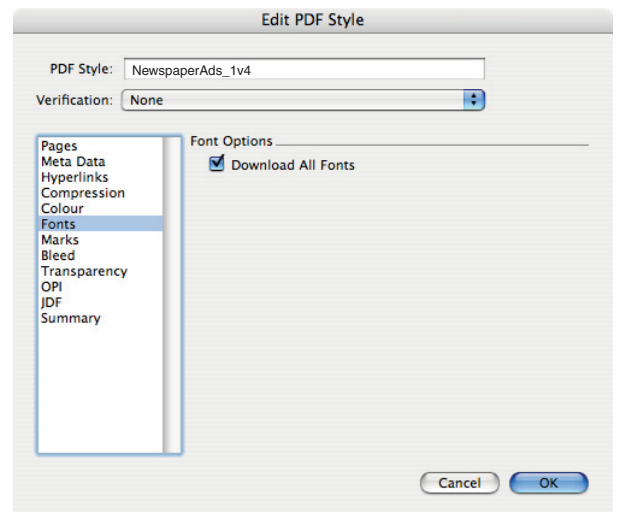

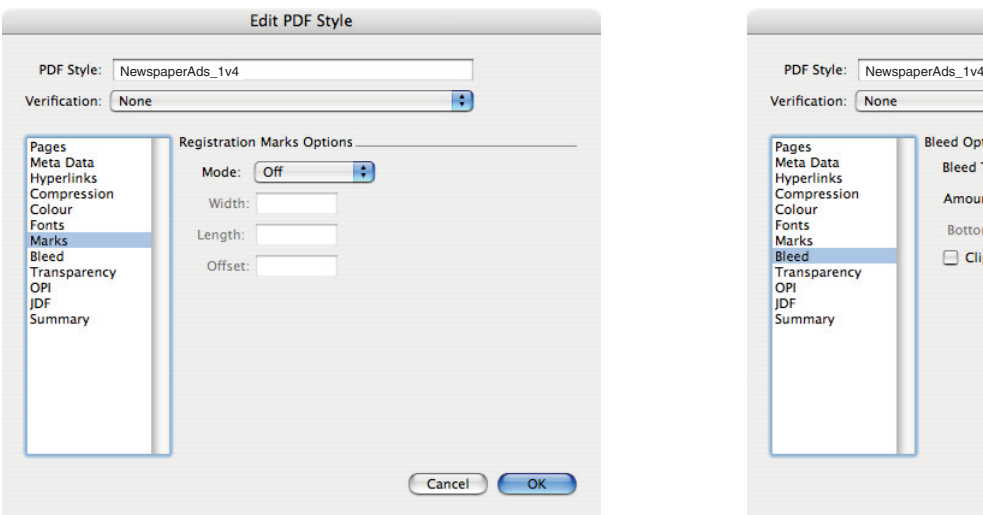

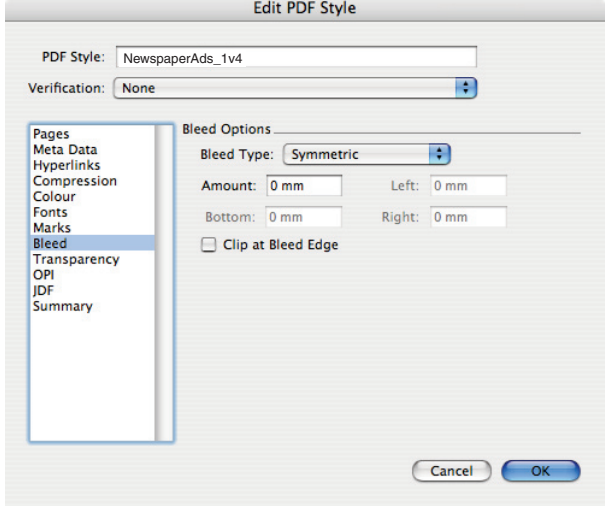

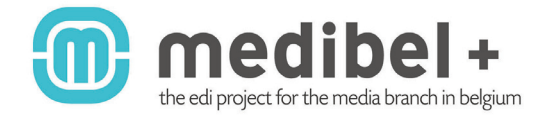

#### CREATE A COMPOSITE PS IN QUARK XPRESS PASSPORT 7.x/8.x VIA "PDF-STYLES".

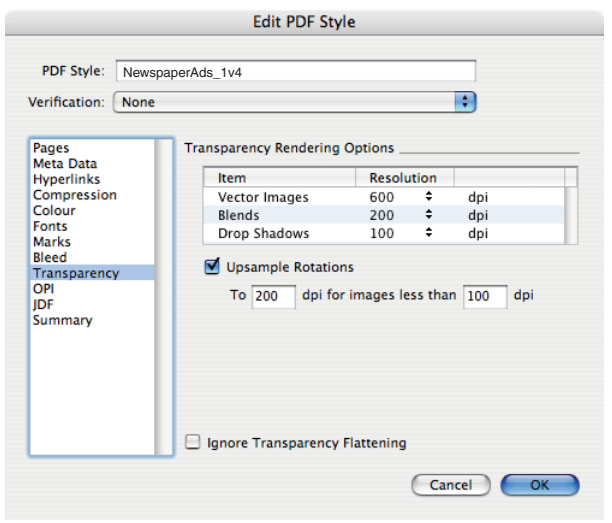

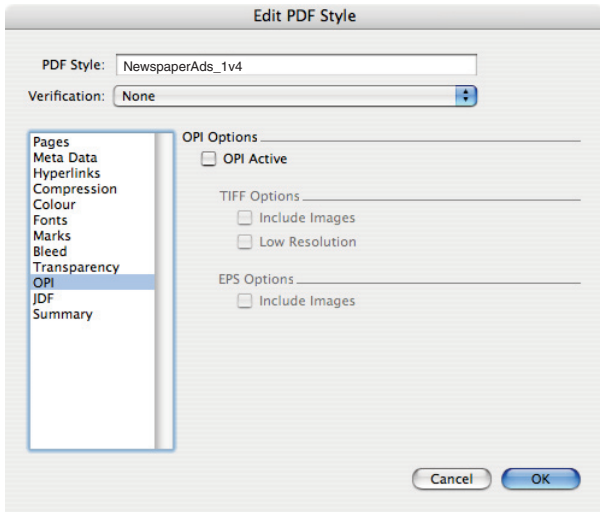

#### WARNING:

ALWAYS CHECK THE PDF THOROUGHLY IF TRANSPARENCY WAS USED IN YOUR LAYOUT. IN SOME CASES - DEPENDING ON THE TRANSPARENCY EFFECT USED - THOSE SETTINGS WILL NOT RESULT IN A SATISFACTORY RESULT AND FLATTENING AT THE OUTPUT DEVICE RESOLUTION WILL BE MORE APPROPRIATE.

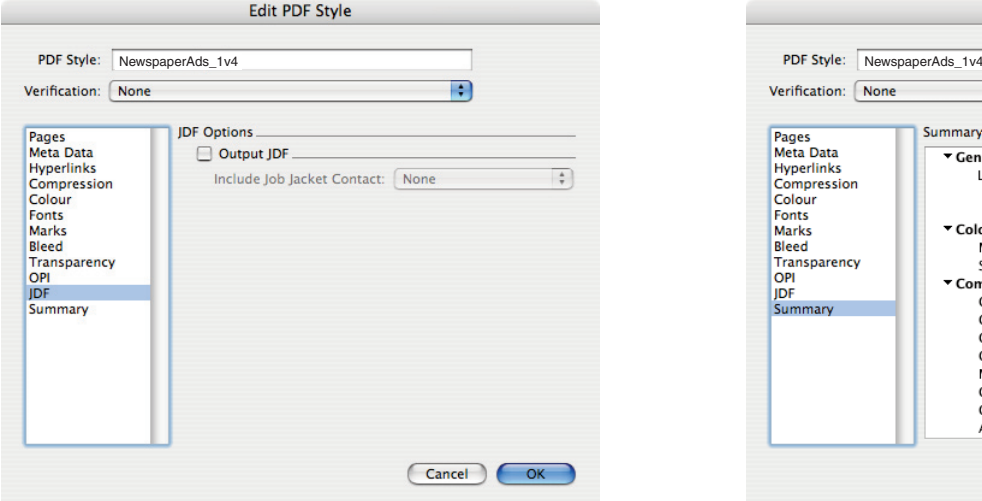

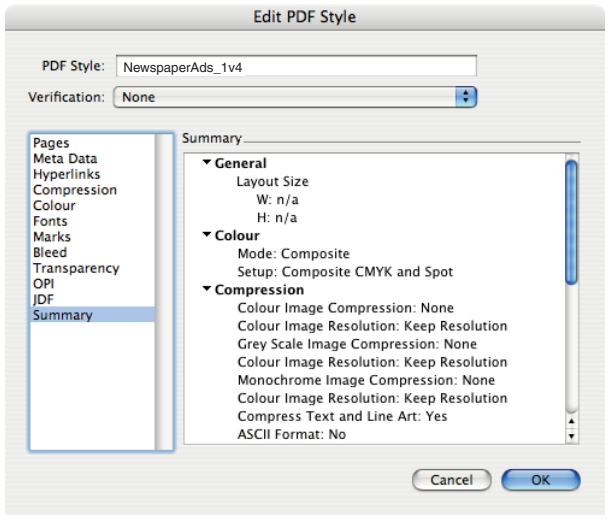

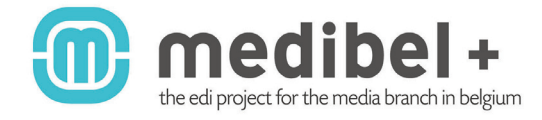

#### CREATE A PDF VIA ADOBE ACROBAT DISTILLER.

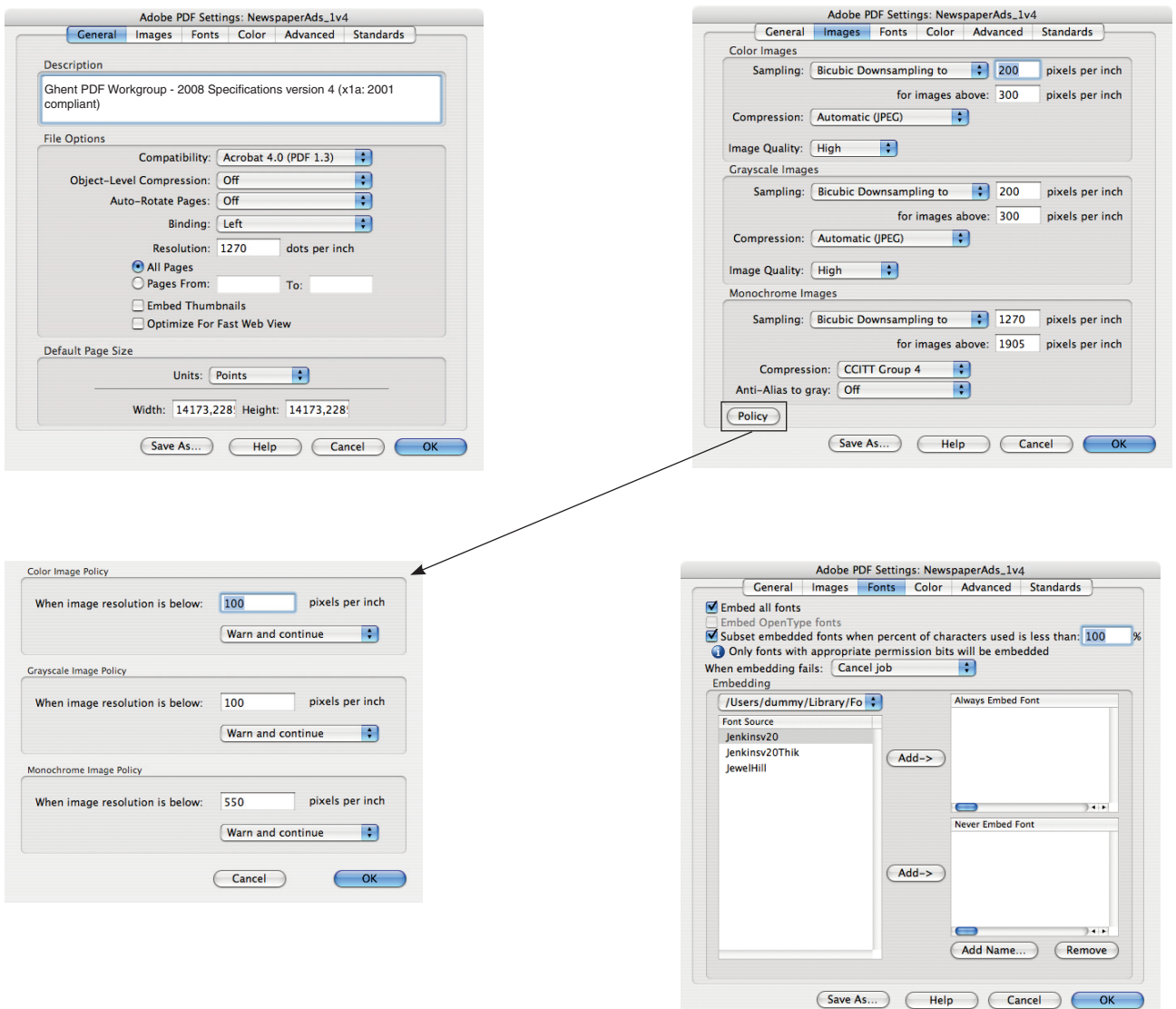

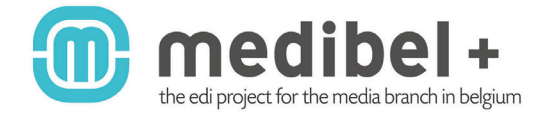

### CREATE A PDF VIA ADOBE ACROBAT DISTILLER.

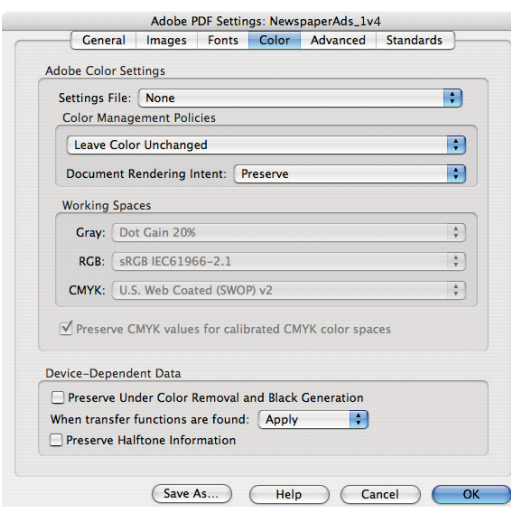

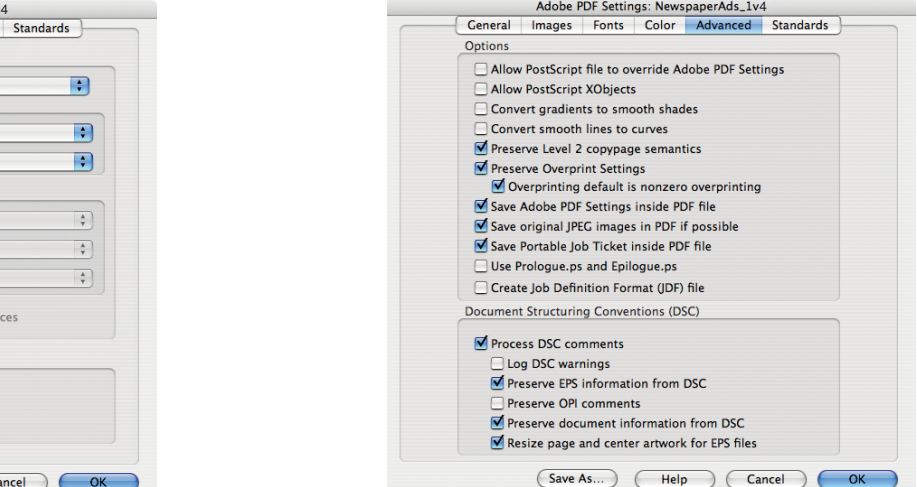

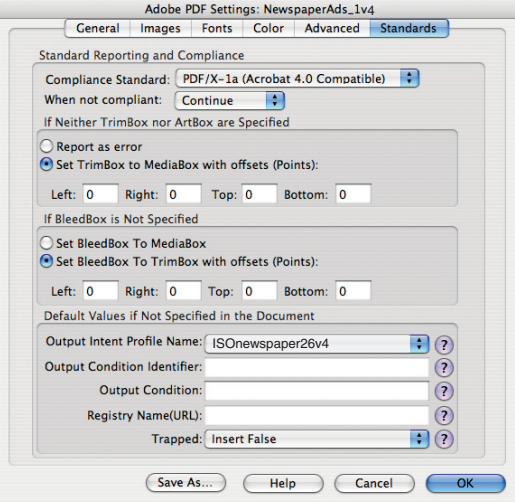